## **6.15 Outil Tampon**

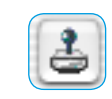

L'outil Tampon performant disponible dans les versions *Studio* de *SilverFast* permet une retouche intégrale d'images. Cette fonction de retouche opérant sur 16 bits est un complément idéal à *Silver-Fast SRD*, la suppression de poussières et de rayures. Les défauts importants, les rayures profondes et imperfections de l'image ne peuvent ainsi supprimées ou corrigées avec simplicité et rapidité. De plus, il est possible bien sûr de retoucher aussi des parties entières de l'image, de les compléter, de les encadrer etc. …

Un clic sur le bouton Tampon situé dans la barre d'outils à gauche de la fenêtre de prévisualisation ouvre la boîte de dialogue correspondante. Dans la partie supérieure, la taille et la forme du tampon peuvent être réglées au moyen du curseur de réglage vertical et horizontal.

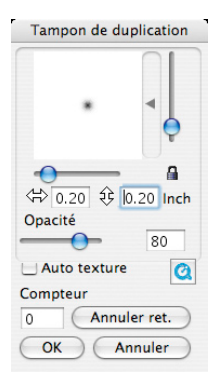

Un clic dans la barre à côté de l'aperçu de l'outil ouvre un menu déroulant permettant de sélectionner les pointes de l'outil préconfigurées de tout type. La pointe sélectionnée apparaît dans la fenêtre de prévisualisation et peut être adaptée aux besoins individuels de l'utilisateur au moyen des curseurs de réglage.

Si le verrou est ouvert, des formes d'outil asymétriques sont réalisables. Il est recommandé de laisser alors le verrou ouvert quand vous utilisez l'outil Tampon. Sinon, la point d'outil revient à sa forme symétrique initiale.

Pour régler l'opacité du tampon, utilisez le curseur de réglage au centre de la boîte de dialogue.

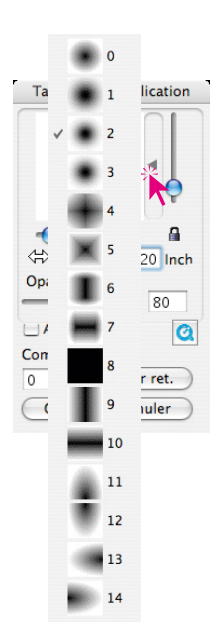

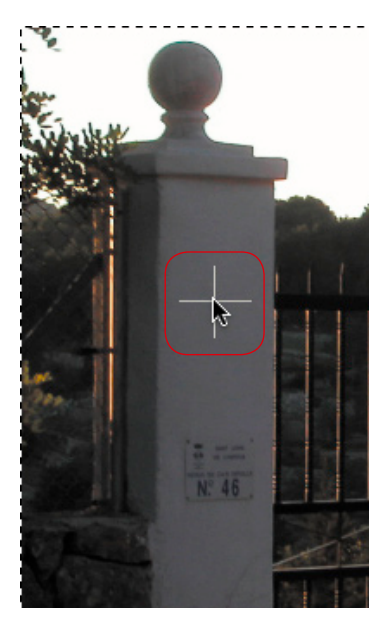

*Définir la source Localiser la cible Tamponner*

Le traitement de l'image s'effectue de manière analogue à d'autres programmes de traitement d'image en trois étapes :

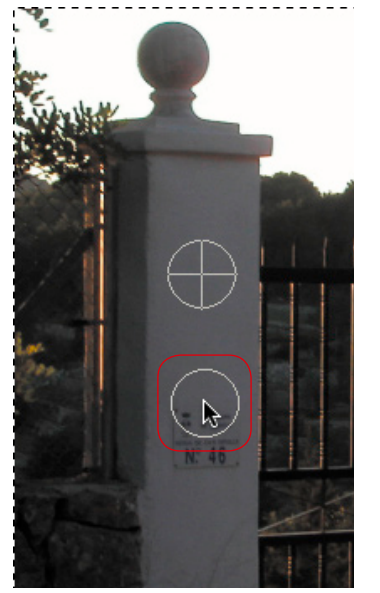

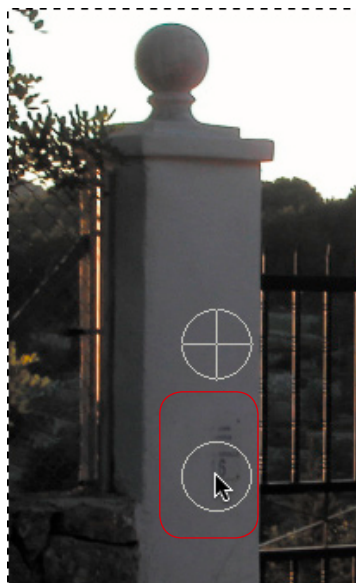

*avec la touche Alt enfoncée tamponner avec le bouton de la souris enfoncé*

Définissez d'abord la source source (en cliquant sur la zone d'image voulue en maintenant la touche Alt enfoncée), ciblez la zone cible et tamponnez-y en maintenant le bouton de la souris enfoncée. Le marquage de la source (cercle doté d'une croix) suit le tampon à une distance fixe.

Si la case Auto-texture est cochée, une sorte de détection de motif est effectuée pendant laquelle le tampon essaie d'intégrer harmonieusement la texture de la source dans la texture de la zone cible. Ceci permet d'éviter le problème survenant souvent pendant la retouche de devoir toujours cibler l'endroit cible juste au niveau des contours ou dans les motifs. Si l'on touche juste à côté, un déport est immédiatement visible dans le motif. Il est important que la texture de la source et de la cible vont quasiment dans le même sens. Un exemple classique est la retouche de longs contours, de cheveux, etc.

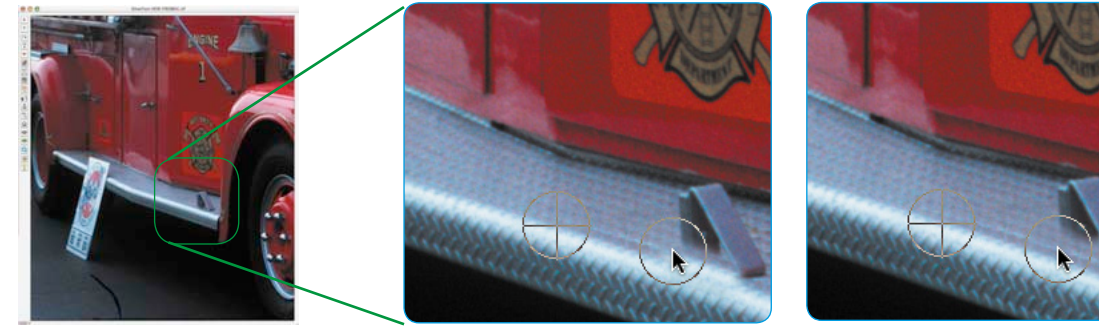

## *Retouche sans auto-texture*

*Objectif : le butoir de porte doit être supprimé. Un léger déport quand vous ciblez la cible du tampon sera immédiatement visible sur le contour. Image gauche : Original. Image au centre : Essai de retouche en commençant incorrectement.*

*Retouche sans auto-texture Un léger déport lorsque vous ciblez la cible du tampon sera correctement compensé avec la fonction Auto-texture.*

Vous pouvez bien sûr annuler les opérations de tampon effectuées. Vous l'effectuez dans la partie inférieure de la boîte de dialogue. Le nombre actuel des actions de tampon effectuées est visible dans le zone de valeurs. En cliquant sur le bouton Action précédente, vous pouvez revenir provenir progressivement à une étape précédente. La fenêtre de prévisualisation s'actualise immédiatement.

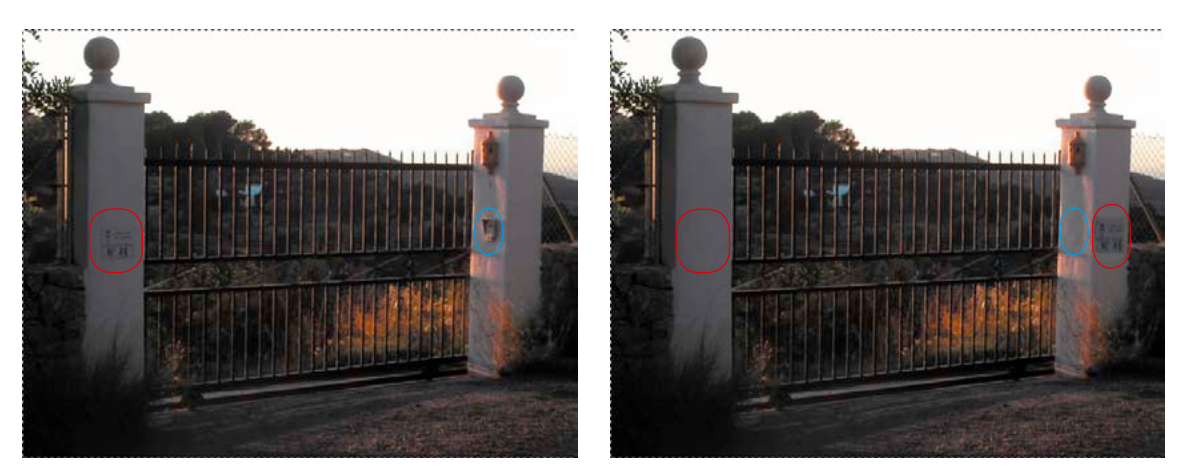

## *Exemple de retouche : Qu'est-ce qui a été modifié ?*

*A gauche l'original, à droite le résultat d'une retouche. Le panneau sur le poteau gauche a été copié sur le poteau droit et a été ensuite supprimé à l'endroit initial. La suppression est visible dans la série d'images sur la page précédente. Sur le panneau droit, le bouton a été complètement supprimé, ainsi que son ombre.*